유즈스쿨 기술/시스템 가이드

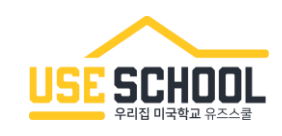

- Ⅰ. 시스템 요구사항
- Ⅱ. 접속 관련
- Ⅲ. 학습 기록 관련
- Ⅳ. 마이크 / 녹음관련
- Ⅴ. 기타 기능 관련

본 가이드는 2024.07월에 수정되었습니다. 이후 시스템이 변경된 경우에는 내용이 업데이트될 수 있습니다.

## 유즈스쿨 학습을 위해 PC와 브라우저의 사용 홖경을 최싞 상태로 유지해 주시기 바랍니다. 또한, 원활한 학습을 위해 권장하는 최적화 된 상태로 이용해 주시기 바랍니다.

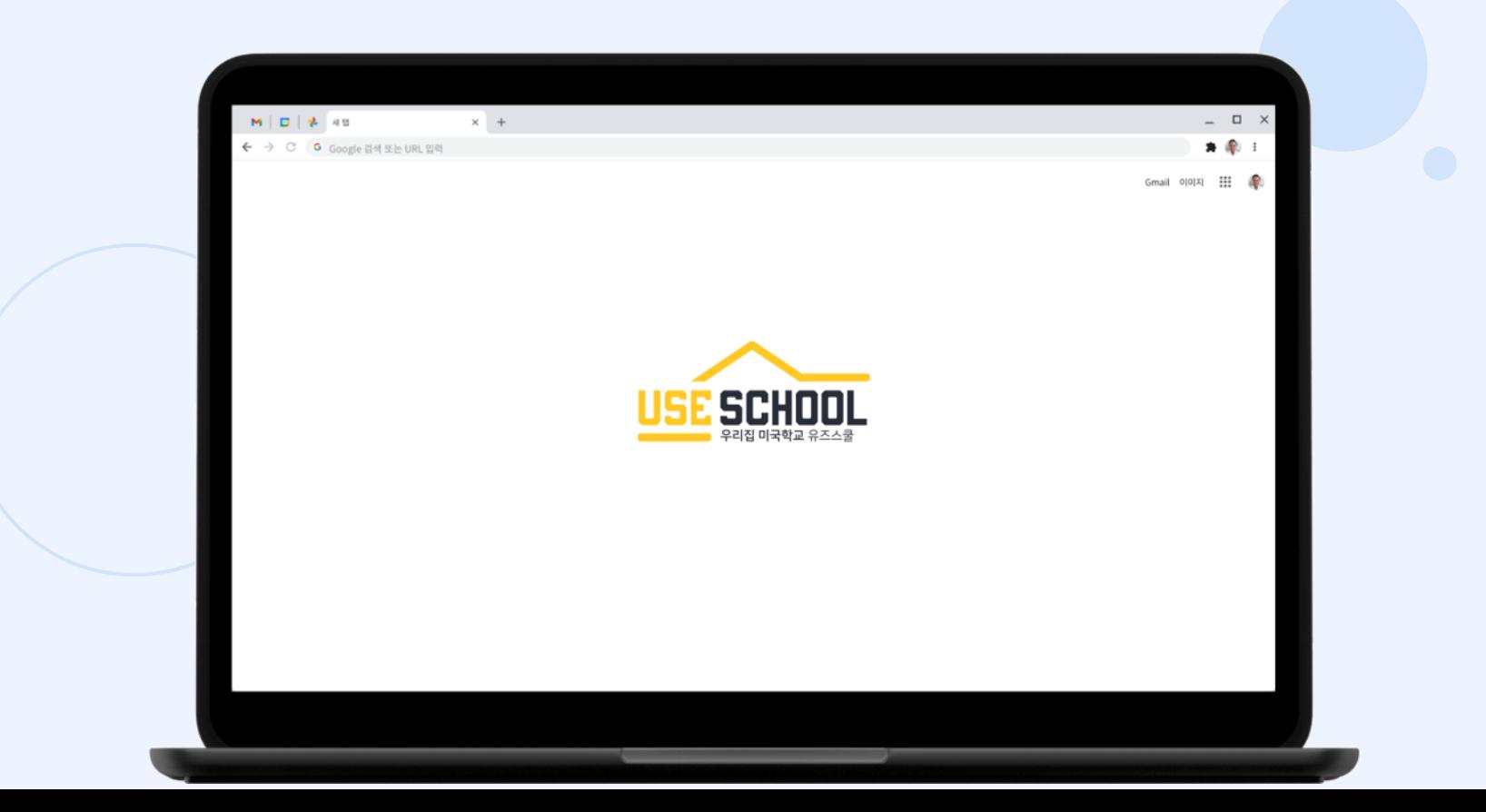

### i. USEschool Literacy

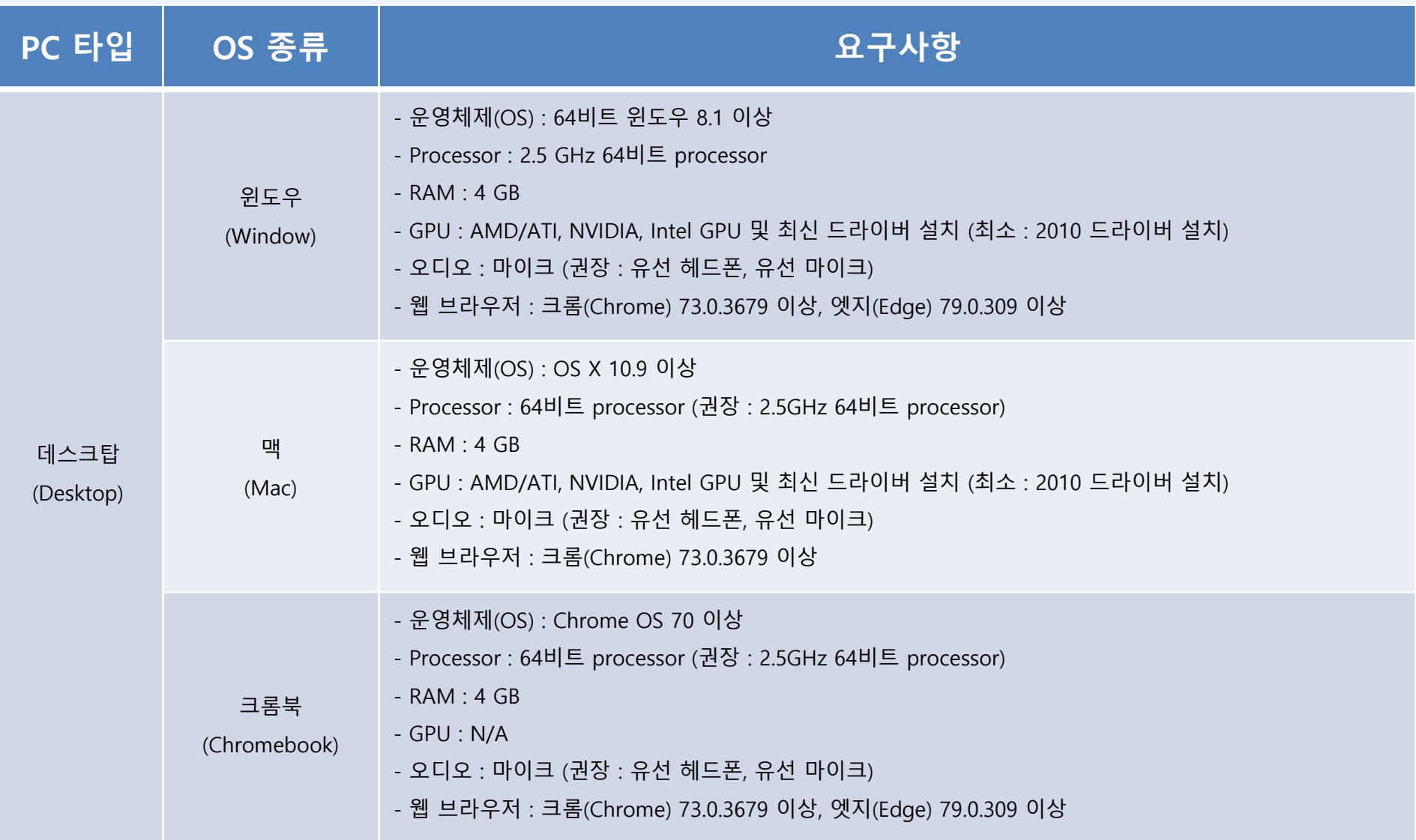

### i. USEschool Literacy

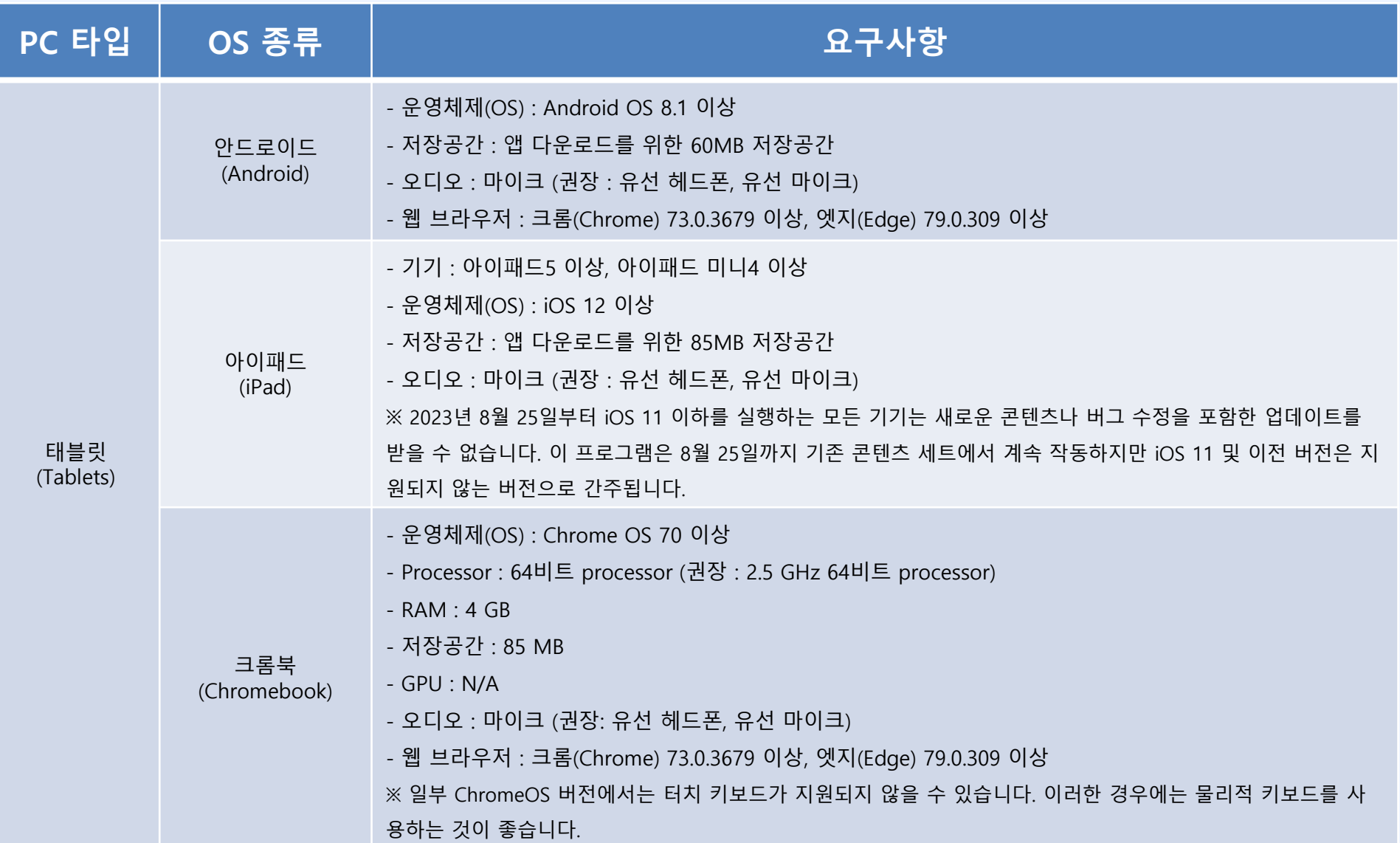

### ii. USEschool Math

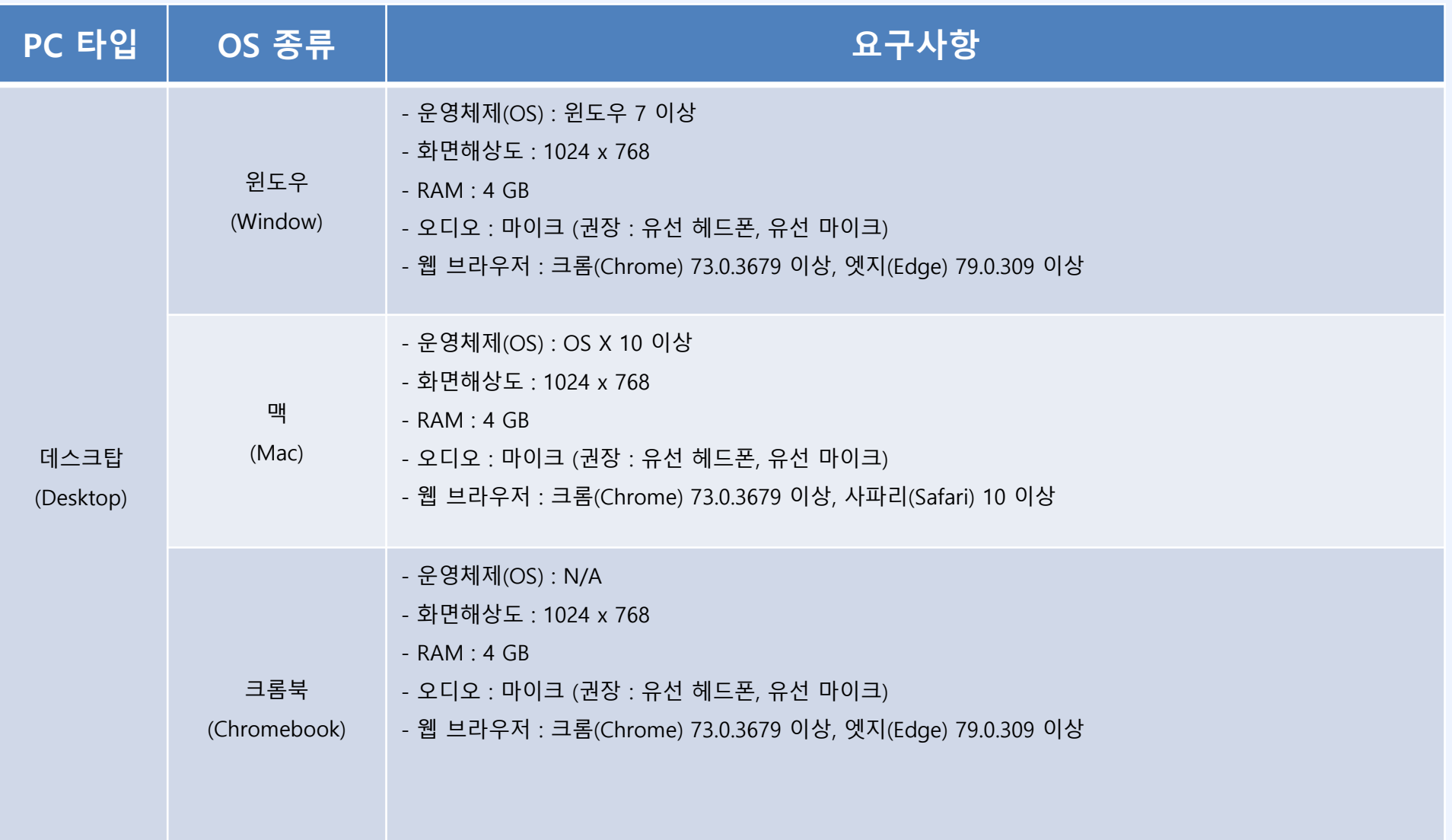

### ii. USEschool Math

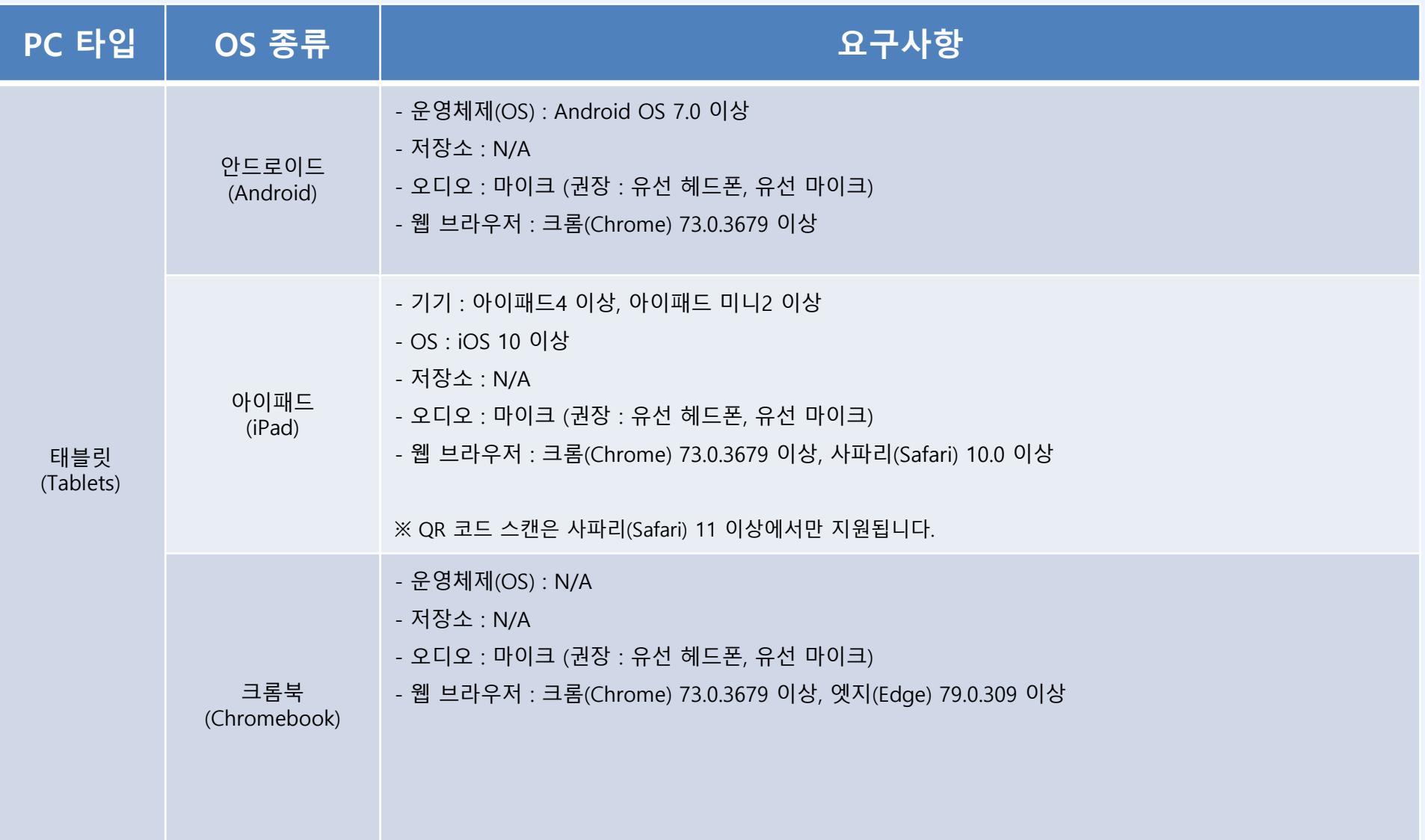

### ⅲ. USEschool Courseware

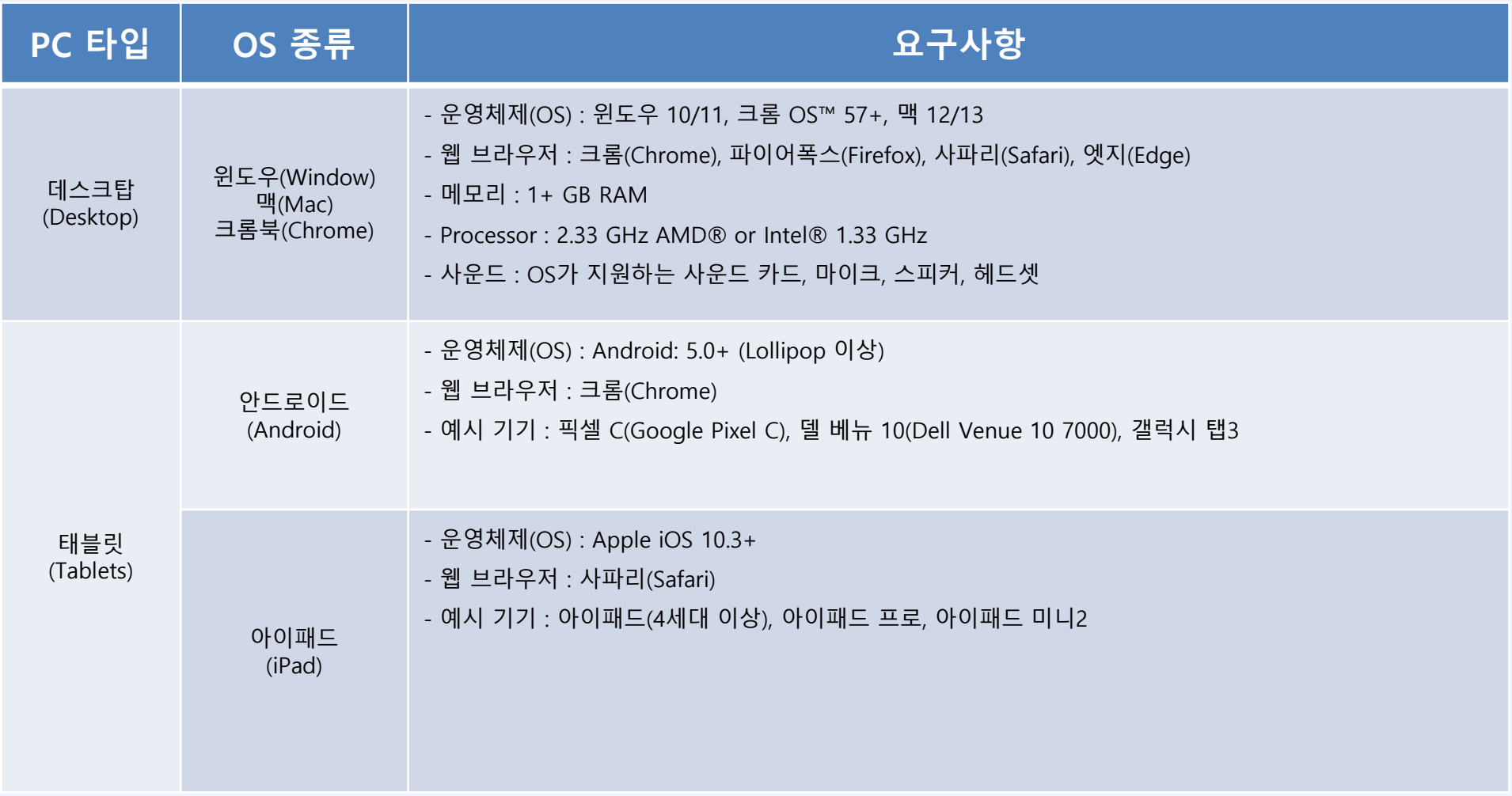

※ USEschool Courseware 유치ㆍ초등 학습관은 태블릿 기기 학습을 지원하지 않습니다.

데스크탑 PC와 노트북을 이용하여 학습을 하도록 권장합니다.

### ⅳ. USEschool Language Training

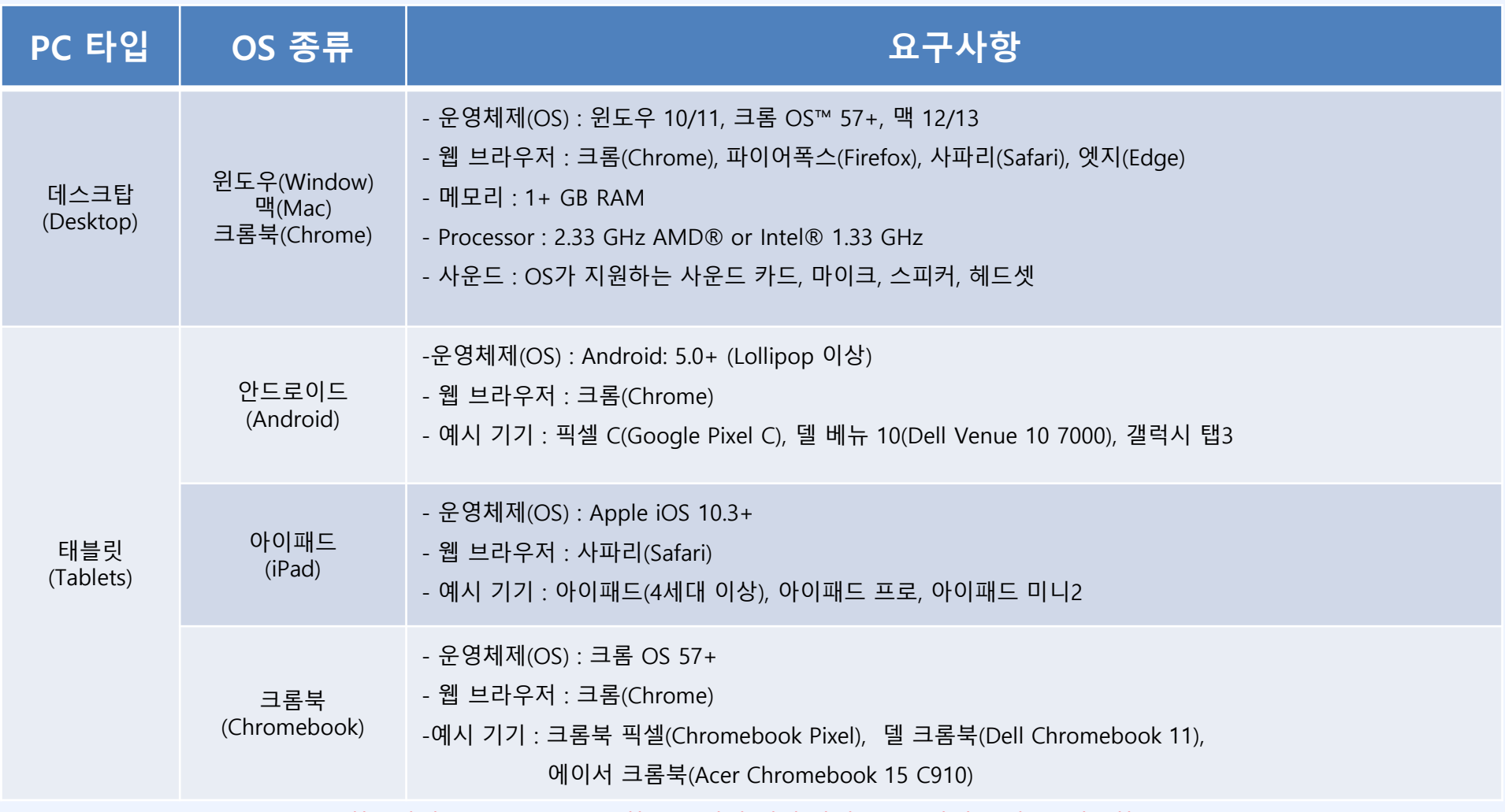

※ USEschool Language Training 학습관의 녹음(Racording) 학습을 위해 입력 장치(Mike, 마이크)가 꼭 필요하므로

학습 PC의 장치 사용 유무를 꼭 확인해 주세요. 안정적인 학습을 위해 데스크탑 PC와 노트북을 이용하여 학습을 하도록 권장합니다.

![](_page_8_Picture_110.jpeg)

![](_page_8_Picture_111.jpeg)

#### 서비스 약관

 $\times$ 

Ⅱ. 접속 관련 - 사용 준비1

## 크롬 브라우저가 최싞버젂인지 꼭 확인해 주세요!

### ※ 크롬 최신 버전 확인 방법

![](_page_8_Picture_6.jpeg)

Chrome 정보 클릭 3

4 | 최신 버전 여부 확인

도구 모음(T)

날짜/시간 조정(A)

#### 알림 아이콘 사용자 지정(C)

검색(H)

2

뉴스 및 관심사(N)

Cortana 버튼 표시(O)

√ 작업 보기 단추 표시(V)

작업 표시줄에 피플 표시(P)

✓ Windows Ink 작업 영역 단추 표시(W)

터치 키보드 단추 표시(Y)

계단식 창 배열(D)

창 가로 정렬 보기(E)

창 세로 정렬 보기(!)

바탕 화면 보기(S)

작업 관리자(K)

✓ 모든 작업 표시줄 잠금(L)

✿ 작업 표시줄 설정(T)

![](_page_9_Picture_16.jpeg)

날짜 및 시간 현재 날짜 및 시간 오후 9:33, 2022년 3월 29일 화요일 자동으로 시간 설정 ■● ਬ 자동으로 표준 시간대 설정  $\bigodot$  # 수동으로 날짜 및 시간 설정 변경

#### 시계 동기화

 $\varphi$ 

마지막으로 성공한 시간 동기화: 2022-03-29 오후 4:35:20 시간 서버: time.windows.com

지금 동기화 3

#### 표준 시간대

(UTC+09:00) 서울

일광 절약 시간에 맞게 자동으로 조정

![](_page_9_Picture_24.jpeg)

작업 표시줄에 추가 달력 표시

추가 달력을 표시하지 않음

Ⅱ. 접속 관련

- 사용 준비2(윈도우 10)

## 윈도우 날짜/시간이 올바른지 확인해 주세요!

#### ※ 올바르지 않을 시 해결 방법

1 작업표시줄 우측 하단

날짜/시간 항목 마우스 오른쪽 클릭

날짜/시간 조정 클릭 2

3ㅣ지금 동기화 클릭

![](_page_10_Picture_101.jpeg)

![](_page_10_Figure_1.jpeg)

Ⅱ. 접속 관련

- 사용 준비2(윈도우 11)

윈도우 날짜/시간이 올바른지 확인해 주세요!

※ 올바르지 않을 시 해결 방법 1 작업표시줄 우측 하단 날짜/시간 항목 마우스 오른쪽 클릭 날짜 및 시간 조정 클릭 2 3ㅣ지금 동기화 클릭

#### © 2023 USESCHOOL. ALL RIGHTS RESERVED.

![](_page_11_Figure_1.jpeg)

학습관에서 알 수 없는 오류가 자주 발생핚다면 아래 방법을 적용해 주세요!

- 학습관 오류

![](_page_12_Picture_0.jpeg)

Ⅲ. 학습 기록 관련 - 점수 미 반영

## 반드시 아래와 같은 방법으 로 학습을 종료해 주세요!

순서를 반드시 지켜야 점수가 반영됩니다. 이 외의 방법으로 종료 시 점수 미 반영

※ 학습 종료 방법 1 학습 마친 후, Done or Finish 버튼 클릭 2 EXIT 버튼 클릭 3 | 닫기 버튼 클릭

© 2023 USESCHOOL. ALL RIGHTS RESERVED.

![](_page_13_Figure_0.jpeg)

© 2023 USESCHOOL. ALL RIGHTS RESERVED.

![](_page_14_Figure_0.jpeg)

녹음 후 젂반적으로 소리가 작아진 경우 아래 방법을 적용해 주세요!

- 녹음 음량문제1(윈도우 11)

Ⅳ. 마이크 / 녹음관련

![](_page_14_Figure_2.jpeg)

![](_page_15_Figure_0.jpeg)

![](_page_15_Figure_1.jpeg)

- 녹음 음량문제2(윈도우10)

## 녹음 시 하울링(증폭)이 생길 경우 아래 방법을 적용해 주세요!

![](_page_16_Figure_0.jpeg)

![](_page_16_Figure_1.jpeg)

- 마이크 인식/녹음 오류 (윈도우 10)

마이크 인식 혹은 녹음을 했는데 녹음 파일을 들었을 때 들리지 않을 경 ※ 문제 해결 방법 <mark>1</mark> 작업 표시줄 스피커 모양 마우스 오른쪽 클릭 소리 클릭 2 3】녹음 → 사용할 마이크 한번 클릭 후 기본값으로 설정 4 ▌ 마우스 오른쪽 클릭 속성 클릭 수준 → 마이크 음량 확인 5

![](_page_17_Figure_0.jpeg)

![](_page_17_Figure_1.jpeg)

 $\times$ 

속성(P)

적용(A)

 $\times$ 

취소

![](_page_18_Figure_0.jpeg)

Ⅳ. 마이크 / 녹음관련 - 마이크 차단 문제

# 화면과 같이 마이크 차단 문구가 보여지는 경우

## ※ 문제 해결 방법 1 | 차단된 아이콘 클릭 항상 허용에 체크 2 <u>3</u> | 완료 클릭 4】OK버튼 클릭 후 새로고침

![](_page_19_Figure_0.jpeg)

![](_page_19_Figure_1.jpeg)

![](_page_19_Figure_2.jpeg)

녹음이 안 될 경우 1 마이크 차단 여부를 확인해 주세요! - 마이크 차단 문제(윈도우 10)

Ⅳ. 마이크 / 녹음관련

※ 문제 해결 방법 <mark>1</mark> 작업 표시줄 스피커 모양 마우스 오른쪽 클릭 소리 클릭 2 3】녹음 → 마우스 오른쪽 클릭 속성 클릭, 차단 여부 확인 → 차단 시 스피커 모양 클릭하여 차단 해제 4

![](_page_20_Figure_0.jpeg)

 $\times$ 

속성(P)

적용(A)

 $\times$ 

- 마이크 차단 문제(윈도우 11)

## 녹음이 안 될 경우 1 마이크 차단 여부를 확인해 주세요!

![](_page_20_Picture_258.jpeg)

![](_page_21_Picture_113.jpeg)

취소

- 소리 문제 해결(윈도우 10)

### 녹음이 안 될 경우 2 소리 문제 해결 기능 사용!

※ 문제 해결 방법 <mark>1</mark> 작업 표시줄 스피커 모양 마우스 오른쪽 클릭 소리 클릭 2 3 | 문제 해결 클릭 4】 장치 선택 후 다음 클릭

![](_page_22_Figure_0.jpeg)

- 소리 문제 해결(윈도우 11)

### 녹음이 안 될 경우 2 소리 문제 해결 기능 사용!

![](_page_22_Figure_4.jpeg)

![](_page_23_Figure_0.jpeg)

![](_page_24_Figure_0.jpeg)

<sup>© 2023</sup> USESCHOOL. ALL RIGHTS RESERVED.

![](_page_25_Figure_0.jpeg)

학습관에서 영어가 모두 핚국어로 나오는 경우 아래 방법을 적용해 주세요!

Ⅴ. 기타 기능 관련

- 자동 번역 문제

※ 문제 해결 방법 1 번역 아이콘 클릭 점 3개 메뉴 클릭 2 3 | 이 사이트 번역 안 함 선택

! 번역 아이콘이 보이지 않을 경우 -학습관의 비어있는 부붂을 마우스 오른쪽 클릭 → 핚국어(으)로 번역 선택하여 아이콘이 나타나게 핚 뒤 위와 같이 설정

![](_page_26_Figure_0.jpeg)

Ⅴ. 기타 기능 관련

- 마우스 드래그 문제(윈도우 10)

학습 중 마우스 드래그가 <u>잘 되지 않을 때</u>는 PC 화면 과 크롬 브라우저의 비율이 동일핚지 확인해주세요!

※ 화면 비율 확인하는 방법 1 【 내 PC 윈도우 버튼 클릭 설정 클릭 2 3 | 시스템 클릭 4 PC 비율 확인 5】 브라우저 우측 상단의 메뉴 클릭 크롬 비율 확인 6

![](_page_27_Figure_0.jpeg)

Ⅴ. 기타 기능 관련

- 마우스 드래그 문제(윈도우 11)

학습 중 마우스 드래그가 <u>잘 되지 않을 때</u>는 PC 화면 과 크롬 브라우저의 비율이 동일핚지 확인해주세요!

![](_page_27_Figure_4.jpeg)

© 2023 USESCHOOL. ALL RIGHTS RESERVED.

5

×

**:** 

 $Ctrl + T$ 

 $Ctrl + N$ 

 $Ctrl + J$ 

пп,

 $\mathbf{L}_\mathrm{c}$  of

÷F.

Þ

 $Ctrl + P$ 

붙여넣기

 $\rightarrow$ 

![](_page_28_Picture_0.jpeg)

이 외로 문의 사항은 고객센터 1522-3993으로 연락 주시길 바랍니다.